# **Patients eligible for the NBCSP, with a FOBT recorded in the previous 27 months and an even numbered birthday in the next 3 months**

Unknown macro: 'export-link'

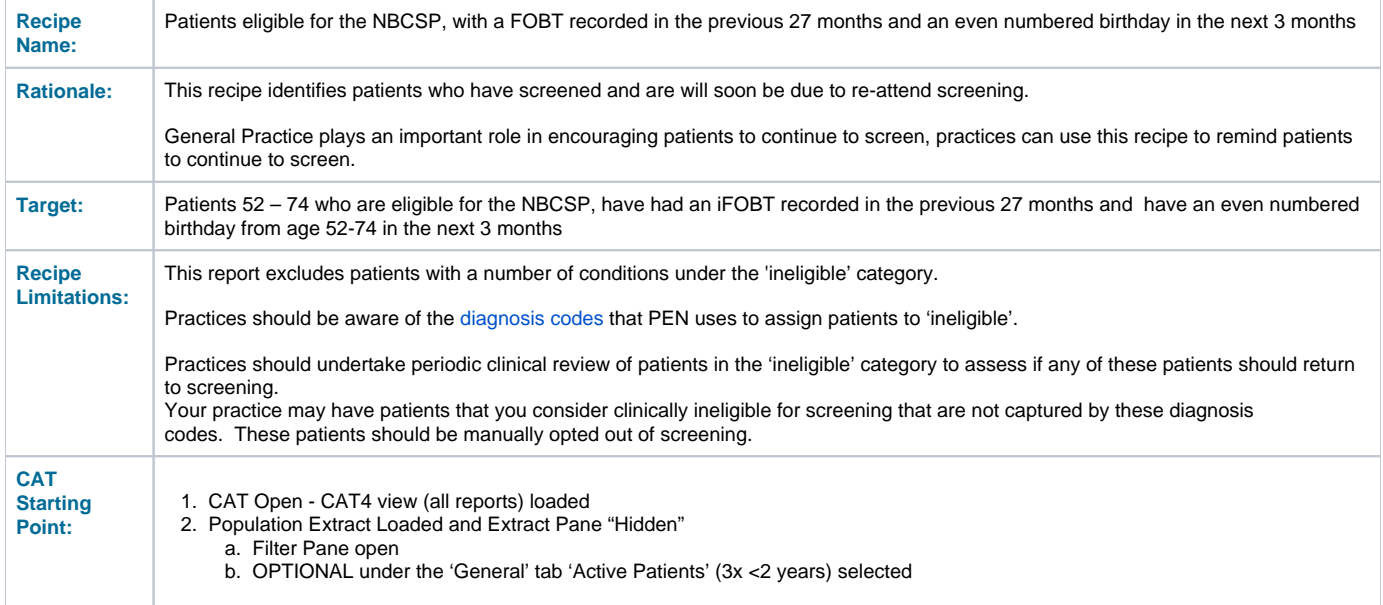

## **CAT4 starting point**

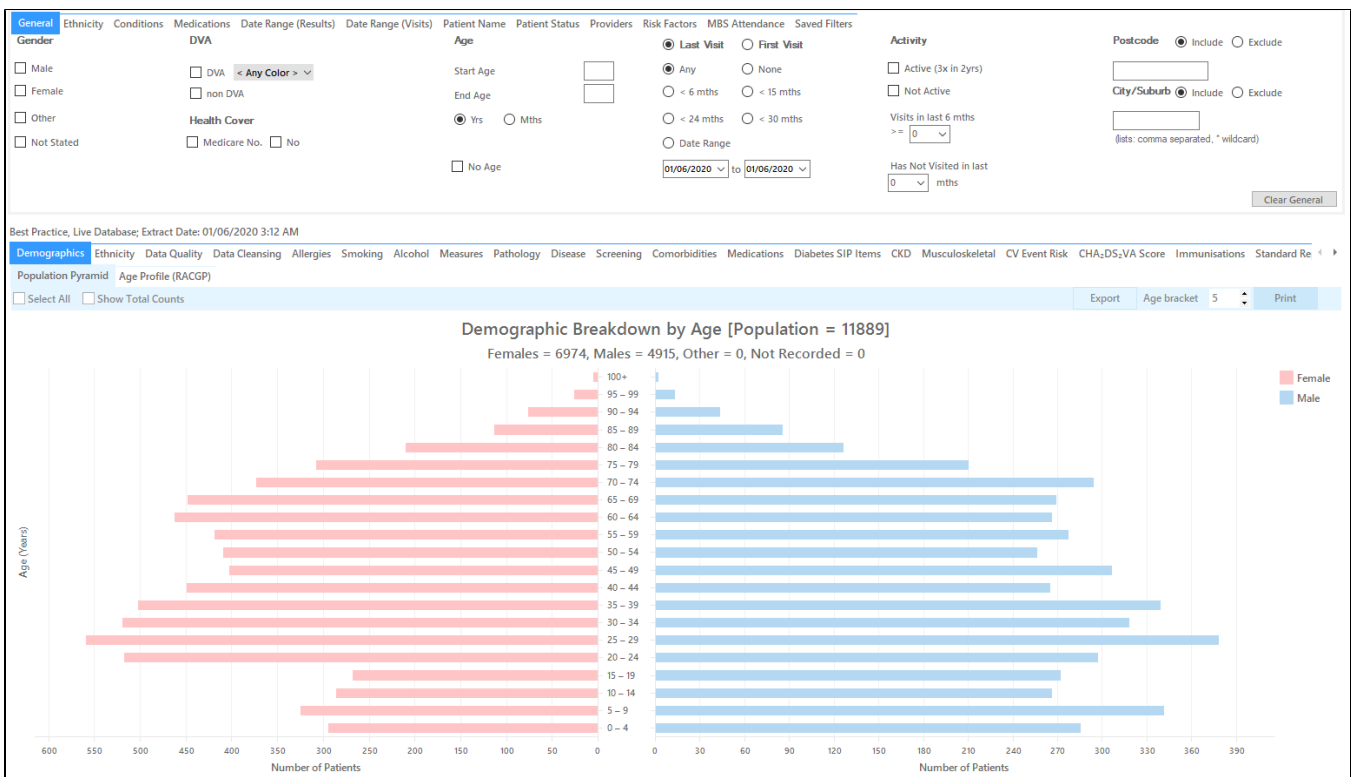

#### **In the Filters Pane:**

■ In the "General" tab select the "Mths" radio button and set the "Start Age" = 600 and "End Age" = 603

This is to capture anyone who has turned 50 in the last three months from the date of your extract. The rule for the adjustment is 600 (50 years in months) is the start age, 603 is the end age. As this question is about multiple age groups you will have to run the filter several times to get all patients in the right age groups.

Practices should decide if they want to send screening reminders to active patients only. Population based screening programs target asymptomatic patients. You may have some patients who consider your practice their medical home who do not fit the criteria for being an 'active' patient**. If required, select 'Active' to search for your active patients only.**

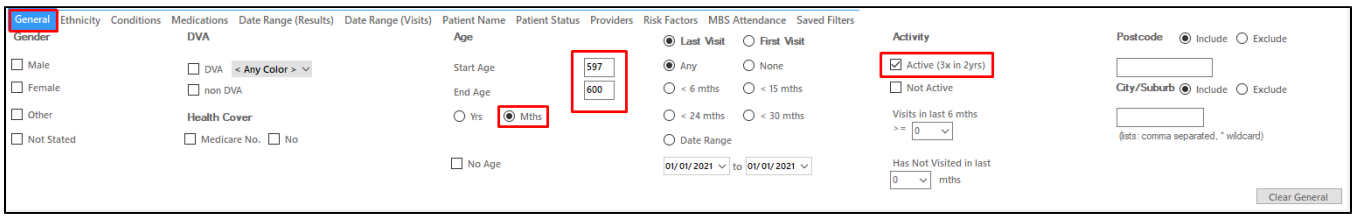

Here are the start and end ages for the all ages from 52 - 74 to find patients with an even birthday coming up in the next 3 months:

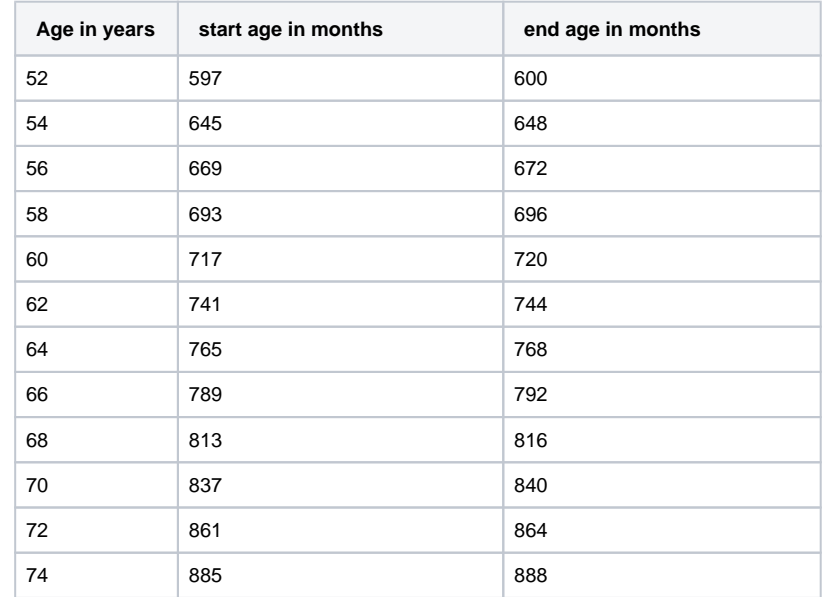

#### **Click "Recalculate"**

**Click 'Hide Filters'**

## **Report Steps**

• Select the "Screening/FOBT/FOBT Last Recorded" tab

This report will show the selected patients and the patients with a FOBT recorded. To find patients with no FOBT recorded in the last 27 months, select the following slices of the graph:

 $\bullet$  >2-3 years,

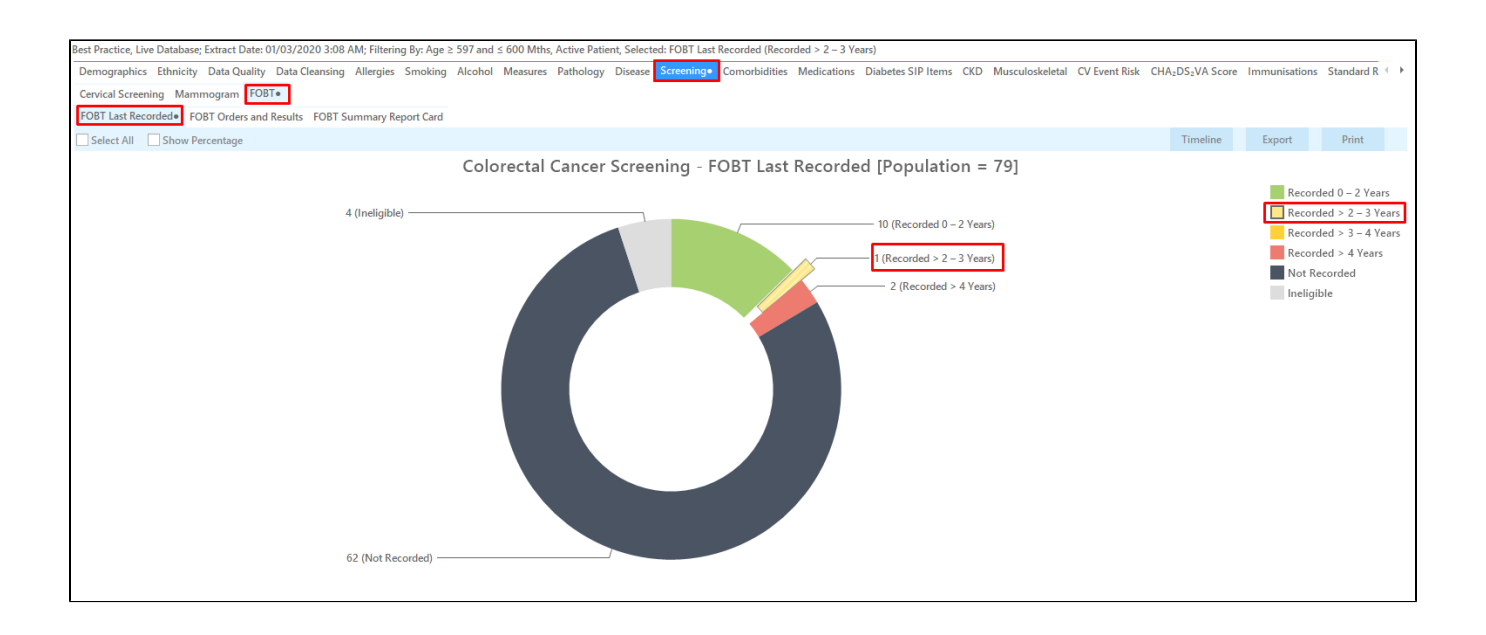

Click on the 'Export' button to see a list of eligible patients. This report will have patients with their last FOBT at least 24 months ago, but it can be sorted by the 'FOBT last recorded' column to find those patients with a last result 27 months ago. The column can be sorted by clicking on the up /down triangle above the column.

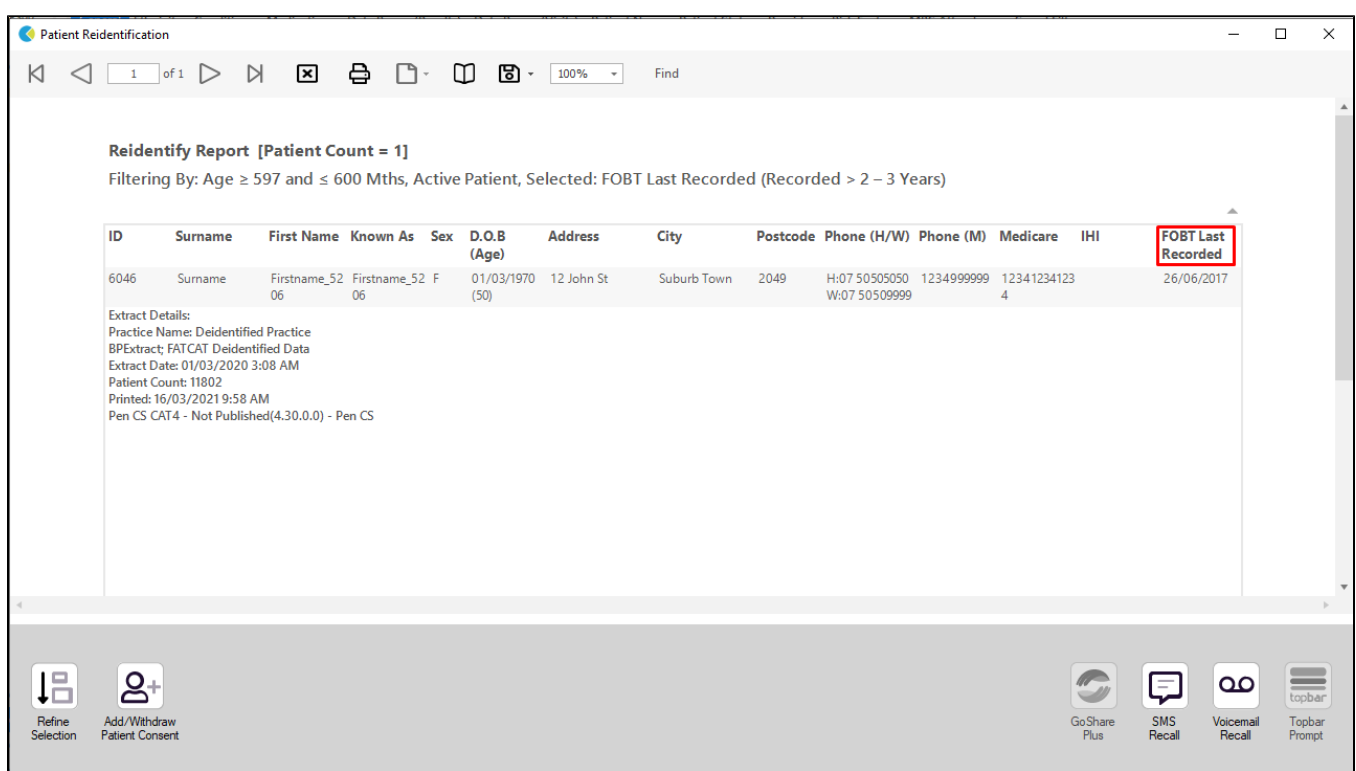

## **To Export Patient List to Microsoft Excel:**

1. Click on the "Export Icon" at the top of the Patient Reidentification window.

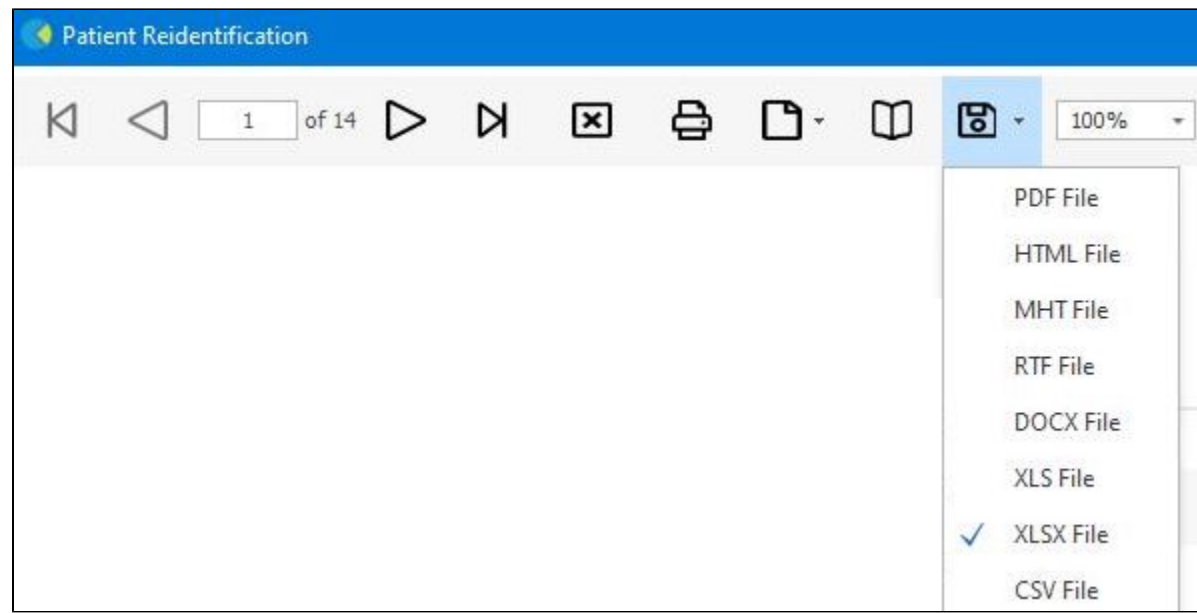

- 2. Click on "XLSX"
- 3. Choose a file name and a location to save to (eg. Create a folder C:/ClinicalAudit/CAT Patient Follow Up)
- 4. Click "Save"

The steps above will produce a list of patients with contact details in MS Excel which can then be used to:

- 1. Produce a mail merge or bulk SMS to remind patients to attend cancer screening.
- 2. Phone patients to update their record or to remind them to attend cancer screening.
- 3. Go back through the individual patient records in the GP Clinical Desktop System (CDS) and update known records

### **Optional Steps**

There are a number of optional steps you can add. In the interest of keeping these recipes short, the optional steps are available in separate guides. You can combine the steps above with one, two or all three of the optional steps depending on your target group of patients.

[Using Topbar Prompts in Recipes - create reminders for your clinicians based on the recipe searches](https://help.pencs.com.au/display/CR/Using+Topbar+Prompts+in+Recipes)

[Using Recall CAT in Recipes - SMS and Voicemail directly from CAT4](https://help.pencs.com.au/display/CR/Using+Recall+CAT+in+Recipes)

[Combine Screening Searches with MBS item eligibility - recall patients who are also eligible for MBS items related to chronic disease care or prevention](https://help.pencs.com.au/display/CR/Combining+Screening+Searches+with+MBS+item+eligibility)